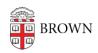

Knowledgebase > Network and Connectivity > Brown Wireless > Connect Windows Phone to Brown's Wireless Network

# Connect Windows Phone to Brown's Wireless Network

Stephanie Obodda - 2018-02-16 - Comments (0) - Brown Wireless

In most situations, connecting your device to Brown (secure) is simply a matter of following the instructions outlines in this <u>KB Article</u>. If you continue to have issues, please reivew the information below. If you receive an error with signing in, this may be an issue with your username and password being incorrect. Make sure you can sign into sites like <u>myaccount.brown.edu</u> by manually plugging in the username and password; refrain from using browser-stored saved passwords. Contact the IT Service Center staff to troubleshoot password issues.

# **Downloading the Certificate**

Download the certificate from here: <a href="http://wifi.brown.edu/rootcas\_311\_6215.p7b">http://wifi.brown.edu/rootcas\_311\_6215.p7b</a>
Once downloaded, install it on the phone.

## **Connecting**

Once the certificate is downloaded you can connect to Brown wireless. Click on the Brown wireless network and add your Brown username credentials and turn on Validate Server Certificate.

#### **Follow additional Instructions**

The <u>wiff.brown.edu</u> already has the instructions availabe. You can click on "load XpressConnect manually." Click on "Other Operating Systems" and then click on "Windows Phone 7 & 8".

If you're already on a Windows phone, you can click this link to go there now: <a href="http://wifi.brown.edu/generic\_windowsphone78.html">http://wifi.brown.edu/generic\_windowsphone78.html</a>

The certificate file is also available on this page, as well.

### Related Content

- Connect to Brown's Wireless Network
- Connect to Brown's Guest Wireless Network
- Connect to the Eduroam Network